# **Mode d'emploi logiciel Ocenaudio**

<https://www.ocenaudio.com/download>

- 1. configurer Ocenaudio (fenêtre + choix entrée audio) **page 1**
- 2. enregistrer (Ocenaudio) **page 3**
- 3. régler le volume audio niveaux (Levelator) **page 4**
- 4. travail d'édition (couper-coller etc) d'un enregistrement «Ocenaudio» ou réalisé avec un enregistreur numérique **page 5**
- 5. exporter le fichier **page 7**
- 6. coller des fichiers indépendants pour obtenir un seul fichier **page 8**

#### **1. Configurer Ocenaudio**

Lorsque Ocenaudio est lancé la fenêtre suivante apparaît :

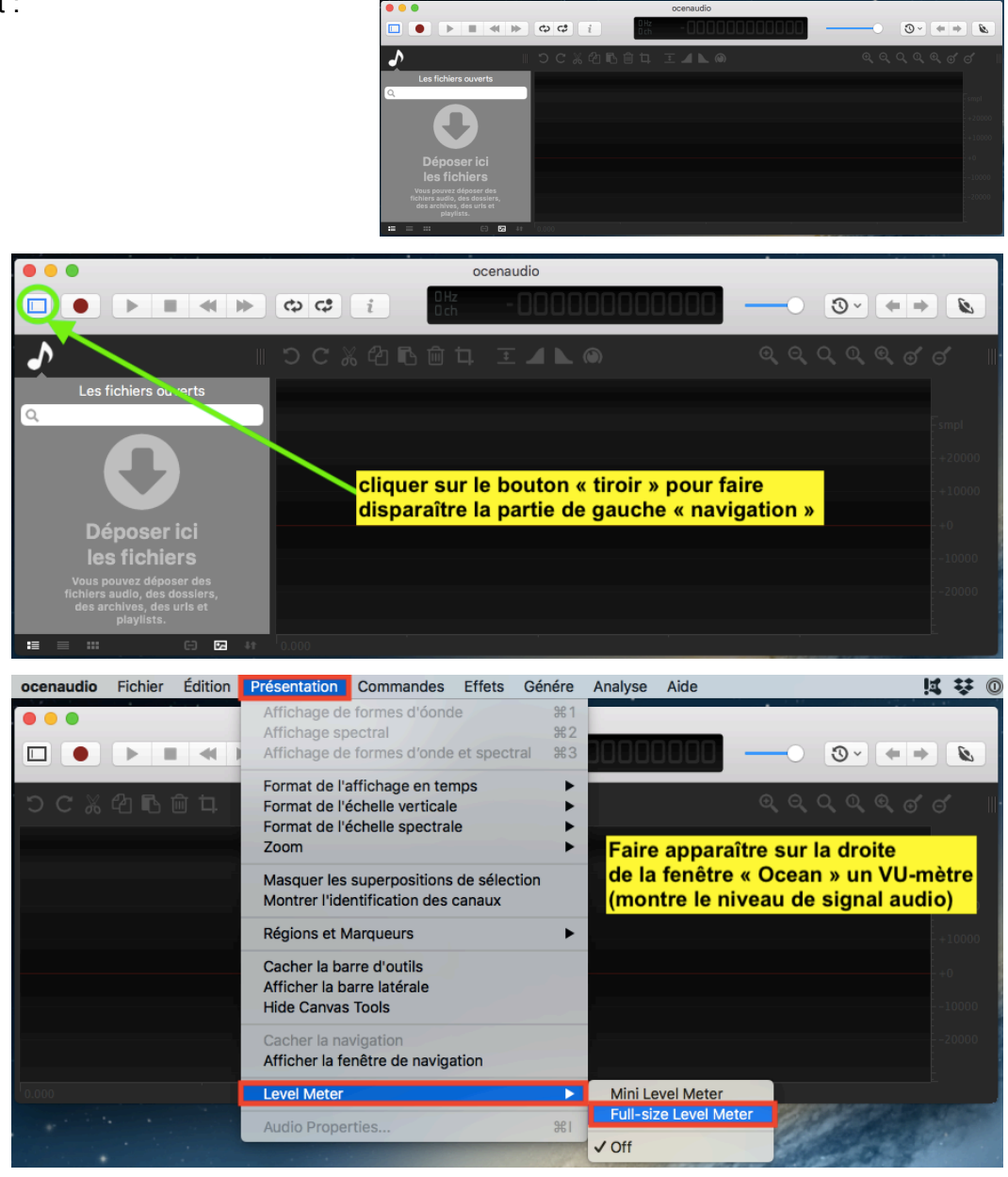

Pour sélectionner l'entrée audio il faut choisir « préférence » du menu «Ocenaudio» :

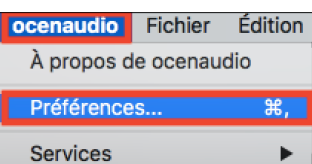

Puis il faut cliquer sur l'icône haut parleur et **a.** choisir « dispositif de lecture » et **b.** le dispositif d'enregistrement (choisir la carte son (Rubix - Duo Capture etc) ou le micro USB ou le micro interne de l'ordinateur.

Une fois le choix effectué fermer la fenêtre (cliquer sur le bouton rouge tout en haut à gauche de la fenêtre)

que l'on souhaite enregistrer) **Propriet Construct Department of the Construct Operation Construct Operation**<br> **Prolit-in Microphone (2 channels)** Choix selon la carte son du box<br>
Rubix24 (2 channels) Désactivé **Preroll**  $\boxed{0,5 \text{ s}}$ Dernier réglage éventuel : faire disparaître la Taux d'échantillonnage Mixer « navigation». Pour ce réglage il faut : 44100 Hz ocenaudio  $\overline{F}$  =  $\overline{\phantom{a}}$ 1. cliquer sur le bouton Taux d'échantillonnage Canaux record

3. pour stopper l'enrgistrement cliquer sur ce bouton  $\overline{\odot}$  $\leftarrow$   $\Rightarrow$  $\mathcal{G}$ **0** 44100 Hz Mono **48000 Hz O** Stéréo Autres Multichannel La fenêtre suivante apparaît. 6000 Hz 3 channels  $\hat{C}$ Par défaut les réglages « justes » sont sélectionnés : Résolution 0 16 bits 24 bits  $32 \text{ bits}$ Annuler 2. cliquer sur ok l'enregistrement démarre untitled #2  $\bullet$  $\bullet$ 0.000  $\overline{C}$  $\cdot$  $\circ$  + +  $\mathcal{I}$  $\Box$ × ×  $\blacktriangleright$ 4 a a  $Q$  $Q$  $J$ ာ **Barre de navigation** Cette portion d'enregistrement (en vert correspond à cette partie (en bleu) de l'enregistrement total -20000 mpl  $+0$ ponne.  $4.400$  $4.200$ 4.600  $4.80$ 14 举 10 ocenaudio Fichier Édition Présentation Commandes Effets Génére Aide Analyse √ Affichage de formes d'óonde  $#1$ Affichage spectral **ऋ2**  $\mathcal{G}$  $\Box$  $\bullet$  $\blacktriangleright$  $H$  4 Affichage de formes d'onde et spectral  $#3$ 1.258  $\circ$  $\left| \cdot \right|$ Format de l'affichage en temps ※ ④ 『 **面 口** aaaaadd Format de l'échelle verticale Pour faire disparaître cette barre de Format de l'échelle spectrale Zoom «navigation» cliquer sur «présentation» Pistes Supplémentaires dans la barre des menus puis choisir Masquer les superpositions de sélect **«cacher la navigation** » Montrer l'identification des canaux Régions et Marqueurs -20000 smpl Cacher la barre d'outils

 $\bullet$   $\circ$   $\circ$ 

贷

CoreAudio

spositif de lecture/Options

a

Play only visible portion of the audio

Read follows cursor and selections

Scroll view to follow play head

Sound Preferences d.

Use only full duplex device<br> **Capital de La Sortie (où le son est envoyé** 

Built-in Output (2 channels) **built in output = hp de l'ordinateur** 

ctrogra

 $\bigcirc$ 

pour écouter l'enregistrement )

**Buffer Size** 

1024 samples

Déplacez le curseur sur la position d'arrêt

(overwrite mode)

ा

h recording

Continue to play next/selected audio **choix de l'entrée (d'où vient le son** 

Pause playback on markers

ा

La fenêtre suivante apparaît :

Une fois ce réglage effectué fermer la fenêtre (bouton rouge en haut à gauche)

Ocenaudio est configuré.

n nor

n<sub>200</sub>

 $0.400$ 

Afficher la fenêtre de navigation

 $\overline{1}$  400

ь

 $\frac{1}{26}$ 

 $1.600$ 

 $^{-1}$ 1.800

Afficher la barre latérale **Hide Canvas Tools** 

Level Meter

Audio Properties..

 $\overline{\phantom{a}}$  $-20000$ 

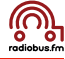

## **2. Enregistrer**

Pour enregistrer avec Ocenaudio il faut, après avoir vérifié le choix de l'entrée audio (p1-2) :

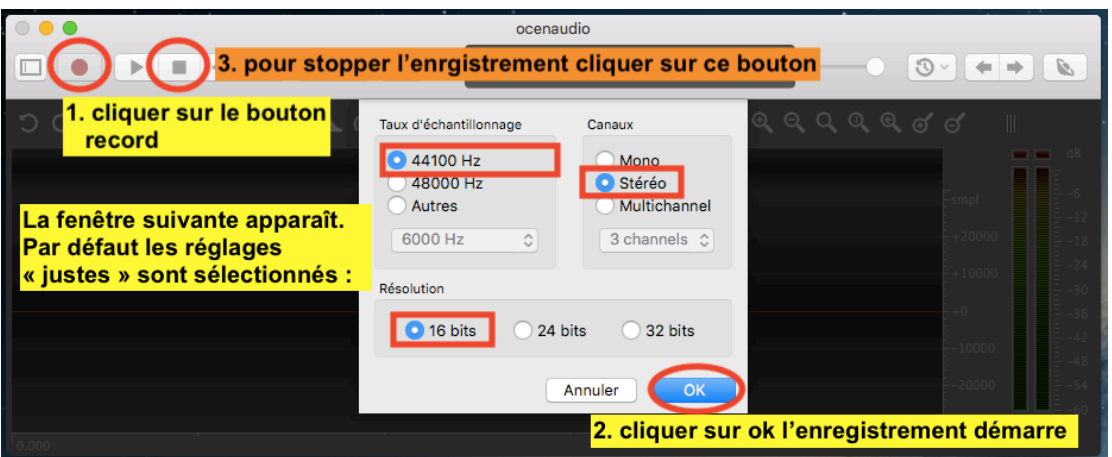

Une fois l'enregistrement arrêté il faut sauvegarder le fichier :

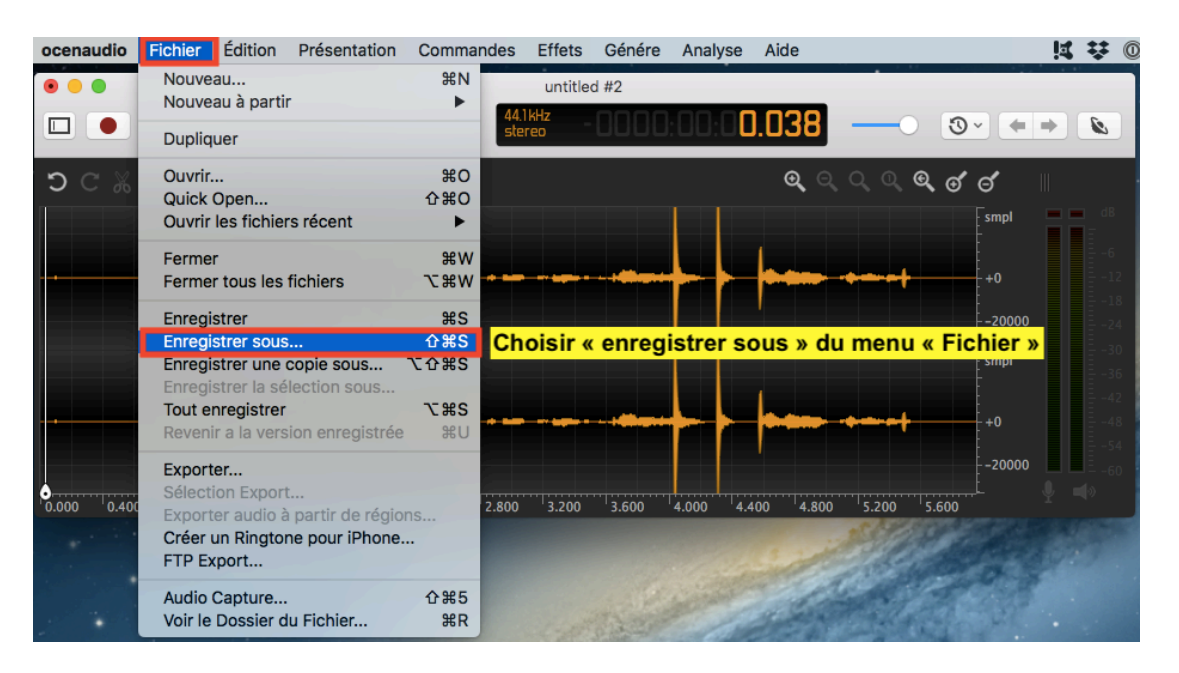

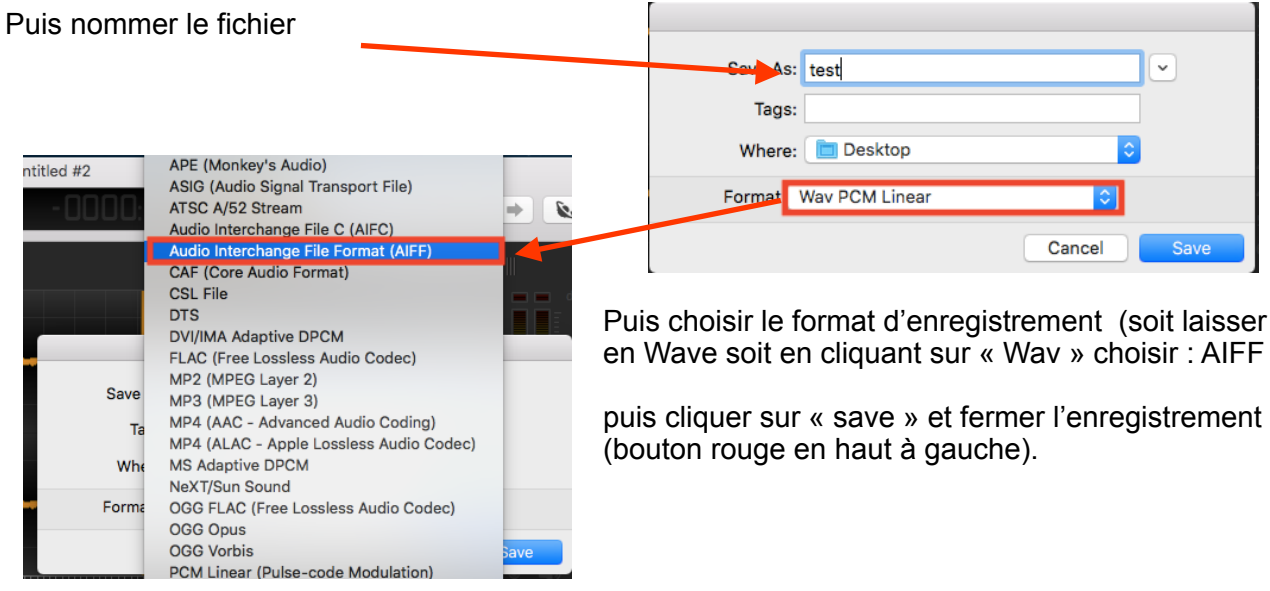

# **3. Régler le volume audio (Levelator)**

Pour améliorer le volume sonore du fichier obtenu avec Ocenaudio ou avec un enregistreur numérique, faire transiter le fichier audio obtenu ci-dessus par Levelator :

- 1. cliquer sur l'icône Levelator du dock
- 2. Glisser l'icône du fichier dans la fenêtre Levelator

3. nommer le fichier puis cliquer sur « save »

6. une fois le travail effectué à 100% fermer Levelator

5. Levelator traite le fichier

 (bouton rouge en haut à gauche) le fichier de base et le fichier « lévélatorisé » (-leveled.aiff) se retrouvent sur le bureau

test-le Cance

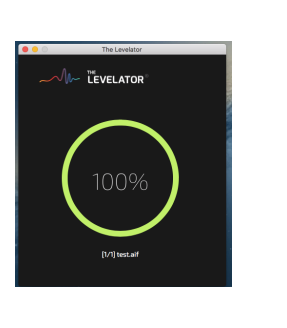

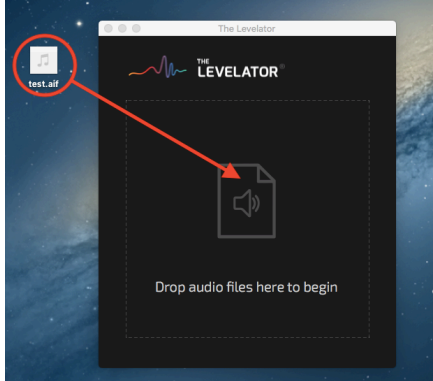

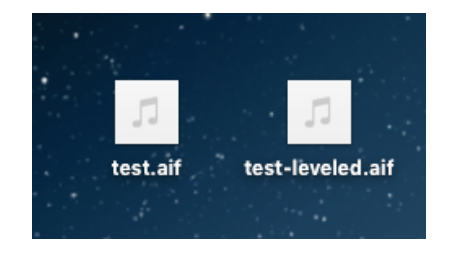

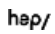

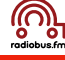

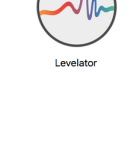

## **4. Travail d'édition (couper coller - dupliquer - volume - fade in out)**

## **1. Couper coller**

B. le fichier apparaît :

A. glisser le fichier «-leveled.aiff » sur l'icône « Ocenaudio » du dock

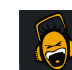

- in noo  $\mathcal{G} \parallel + + \parallel \Phi$ m
- C. Pour effacer les silences de début et de fin d'émission ou pour supprimer un passage déterminé il faut :
	- Selectionner le passage à effacer : cliquer sur le début du passage à effacer, maintenir la pression sur la souris et à la fin du passage à effacer lâcher la souris : la sélection apparaît dans une autre couleur (Ne pas hésiter de zoomer pour bien déterminer le passage à effacer)
	- **M** Pour effacer : une fois la sélection figée, cliquer sur la touche d'effacement (« delete » ou « <—») La sélection disparaît !

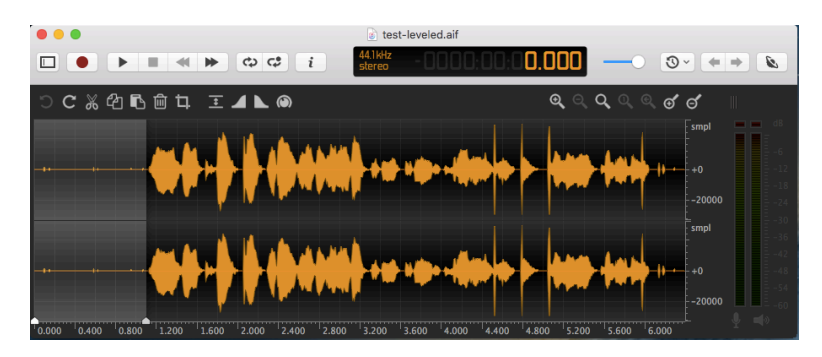

#### **2. Dupliquer r**

- A. Pour dupliquer un passage il faut le sélectionner :
	- sélectionner le passage à dupliquer (voir ci-dessus)
	- **Pour dupliquer le passage** sélectionné : soit raccourci clavier «cmd» + C (ou choisir copier du menu édition
	- placer le curseur à l'endroit où l'on désire insérer la partie sélectionnée

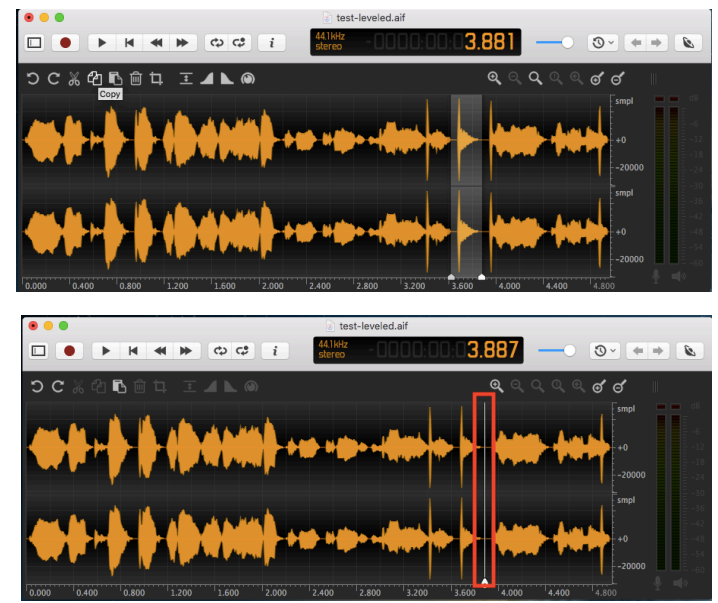

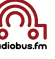

 $\mathcal{B} \parallel + \parallel + \parallel \mathcal{B}$ 

**M** puis coller soir «cmd» + V soit choisir coller du menu édition (le passage s'insère ainsi à l'endroit souhaité)

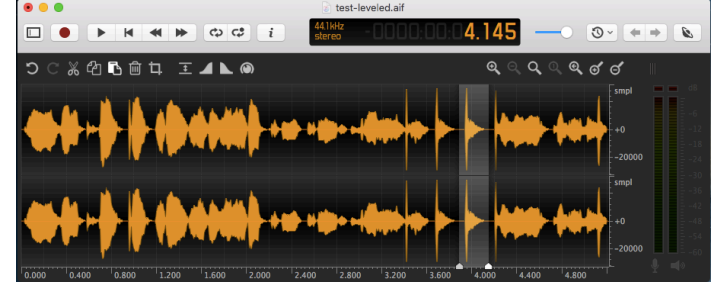

test-leveled.aif

3 379

#### **3. Régler le volume audio d'un passage**

Si à l'écoute de l'enregistrement un passage mériterait encore d'être modifié (amplifié ou réduit) et ce malgré le travail de Levelator il faut :

- 1. sélectionner le passage dont le volume doit être changé
- 2. Cliquer sur le petit bouton volume
- 3. sur la barre de réglage qui apparaît choisir le gain que l'on souhaite appliquer au passage
- 4. cliquer sur « apply »
- 5. annuler si cela ne convient pas et essayer un autre gain !

#### **4. Fade in - fade out**

Pour démarrer l'enregistrement avec un fade in il faut :

- 1. sélectionner le passage sur lequel on prévoit un fade in
- 2. Cliquer sur le petit bouton Fade in
- —> le logiciel applique un fade in sur toute la durée sélectionnée

Pour le fade out même principe:

- 1. sélectionner le passage sur lequel on prévoit un fade out
- 2. Cliquer sur le petit bouton Fade out
- —>le logiciel applique un fade out sur toute la durée sélectionnée

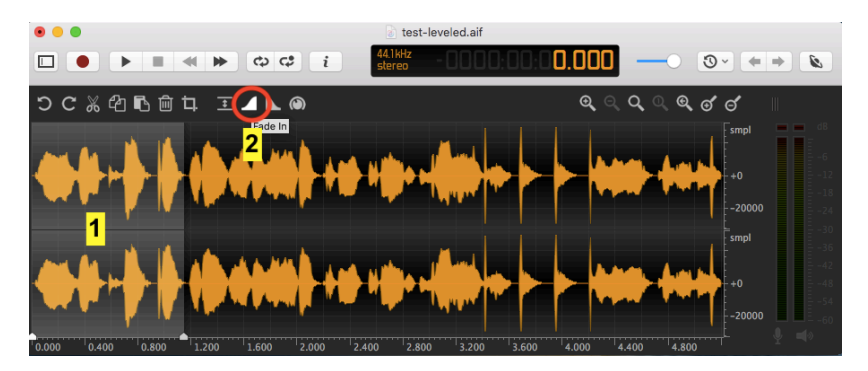

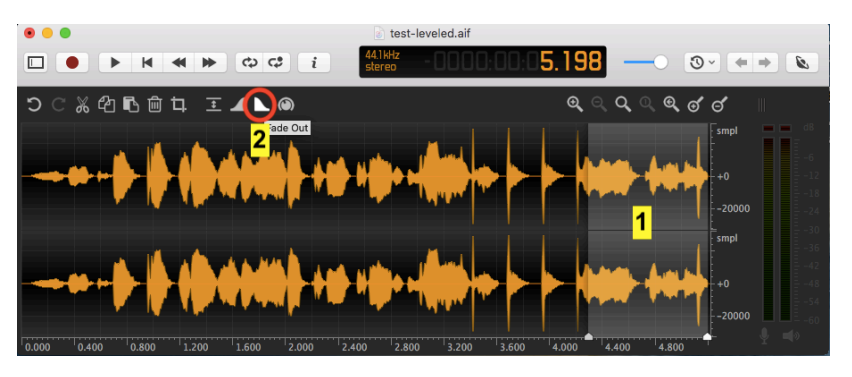

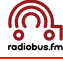

## **5. sauvegarder + exporter le fichier travaillé**

**A. version .aiff** une fois le travail d'édition terminé ne pas oublier de sauvegarder le fichier :

- 1. choisir « enregistrer sous » du menu fichier
- 2. vérifier que le format est bien AIFF
- 3. Renommer le fichier (dans ce cas j'ai remplacé test leveled par test final en laissant le chemin:

 **/Users/admin/Desktop**  avant le nom du fichier !

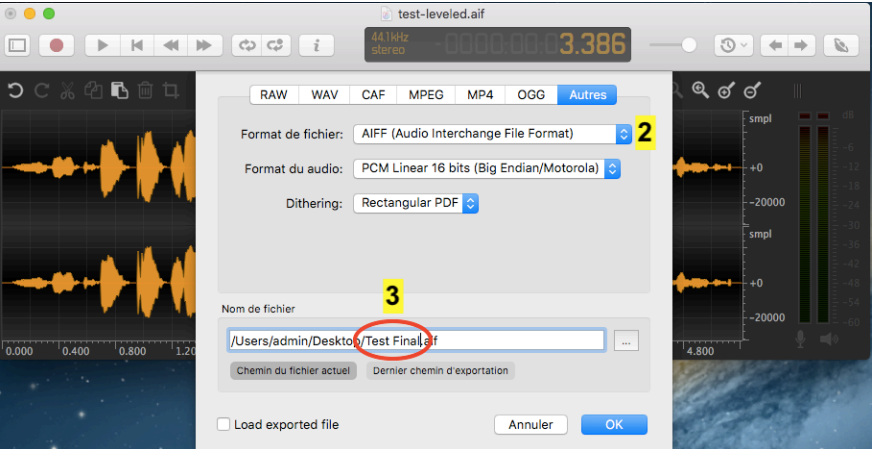

- **B. version .mp3** si l'on souhaite une version .mp3 du fichier il faut :
- 1. choisir «exporter…» du menu fichier
- 2. Cliquer sur l'onglet MPEG
- 3. dans le menu choisir MPEG Audio Layer III (mp3)
- 4. Renommer le fichier (dans ce cas j'ai remplacé test leveled par test final en laissant le chemin:

 **/Users/admin/Desktop**  avant le nom du fichier !

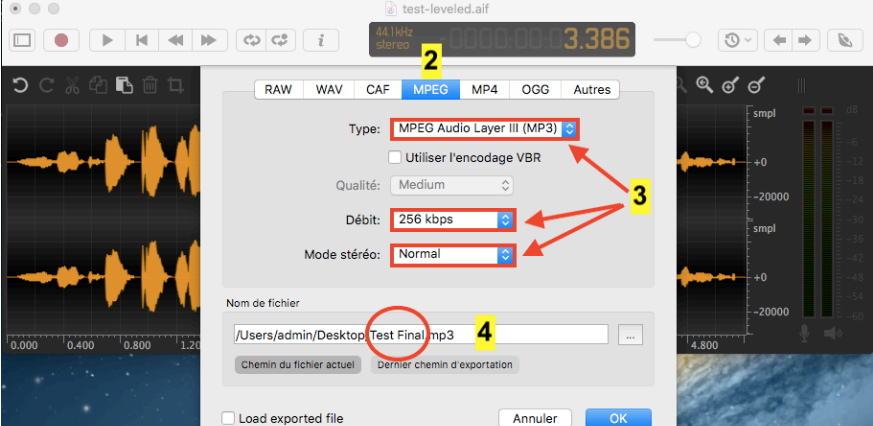

#### **Ainsi sur le bureau se trouvent 4 fichiers:**

- 1. le fichier de base
- 2. le fichier lévélatorisé
- 3. le fichier .aiff après montage
- 4. le fichier .mp3 après montage

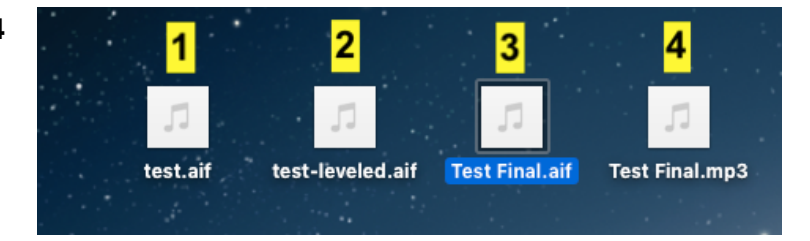

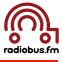

## **6. coller des fichiers indépendants pour obtenir un seul fichier**

Lors du montage d'un reportage il se peut que l'on se retrouve avec 3, 4 ou 5 fichiers (ou plus) à combiner pour obtenir le reportage global. Dans ce cas :

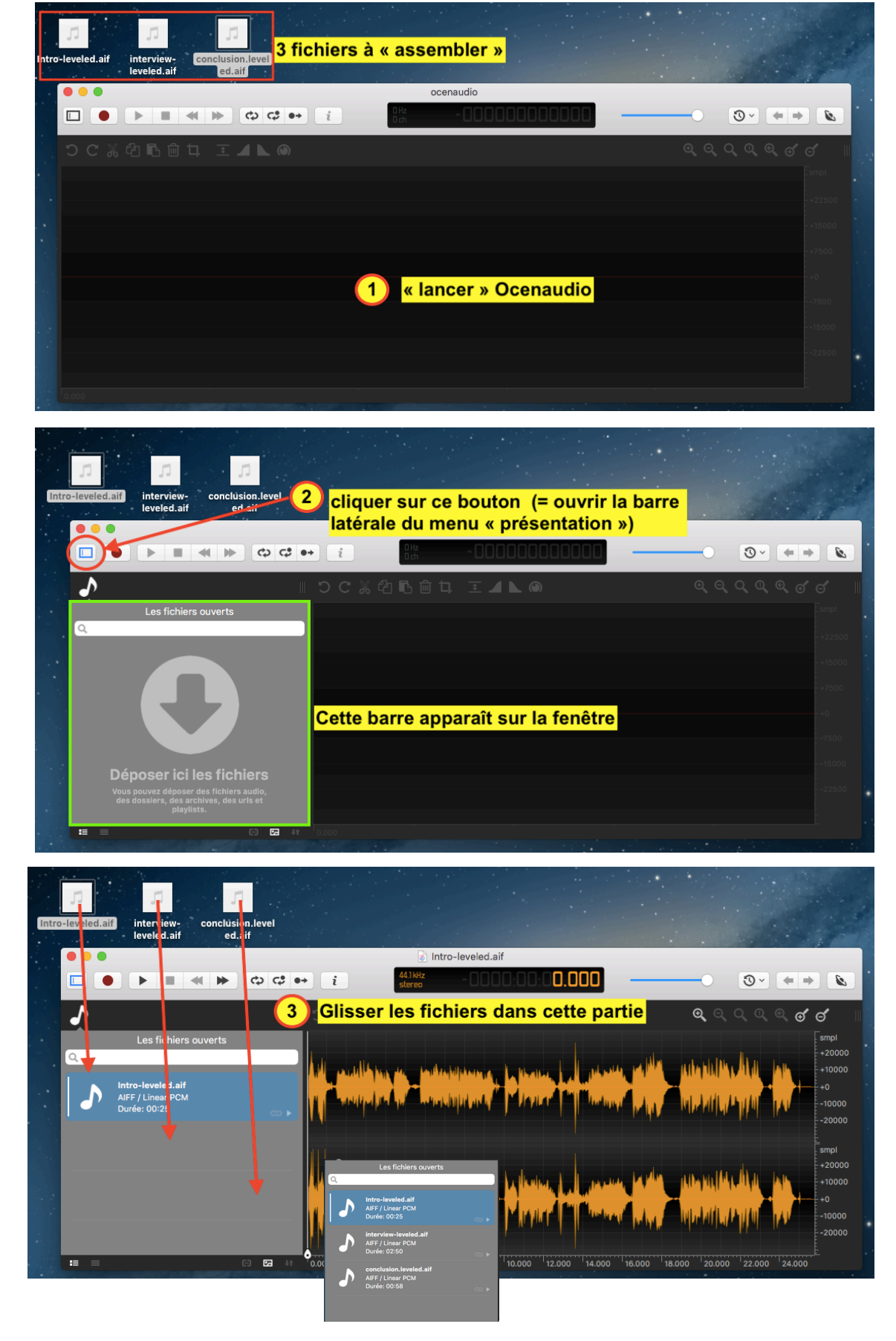

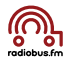

## Principe :

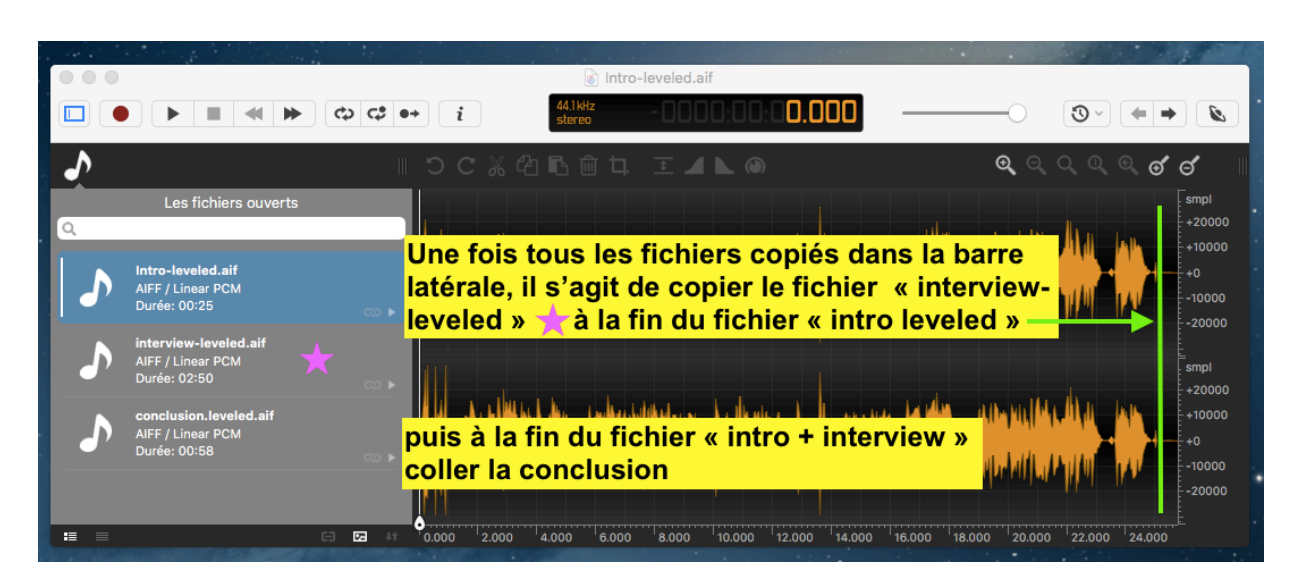

## Méthode :

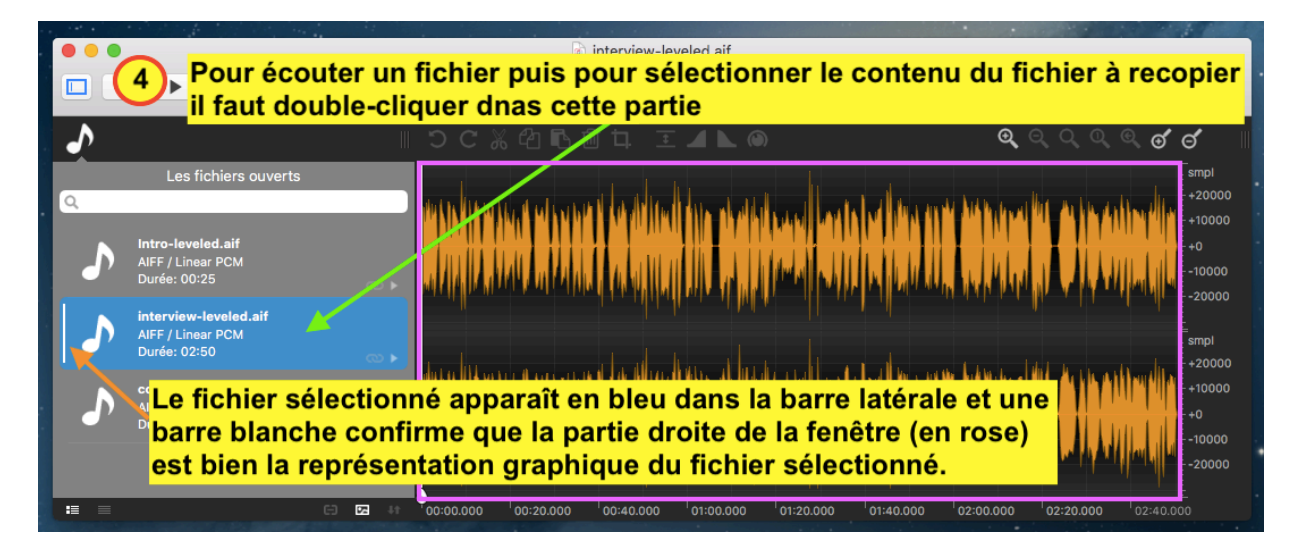

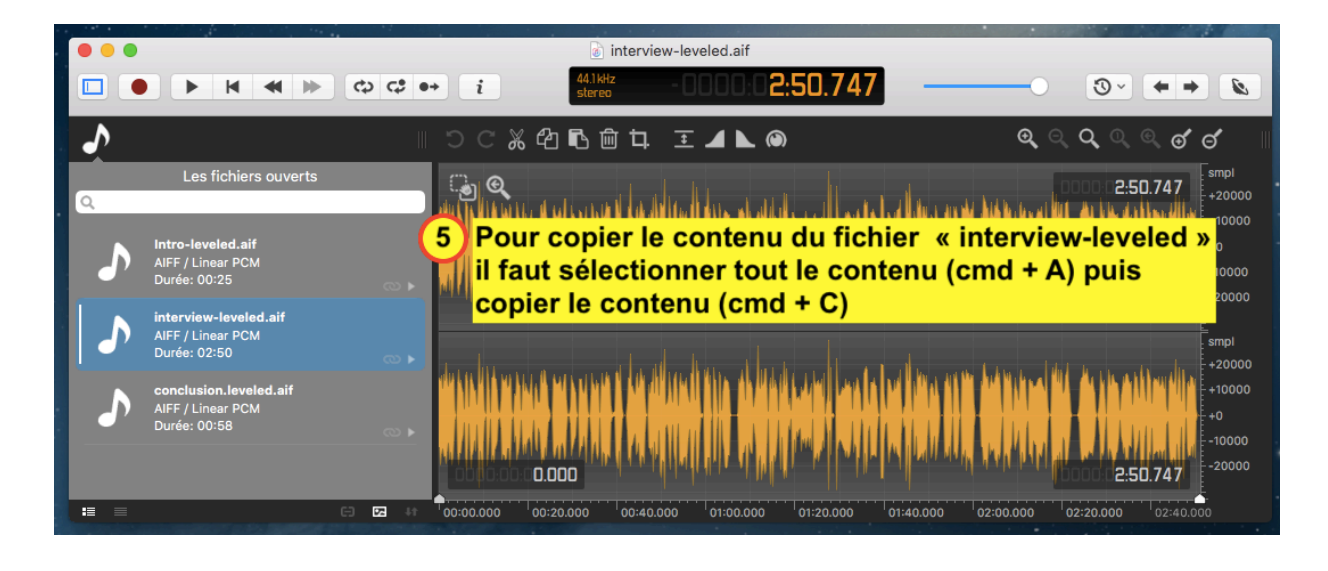

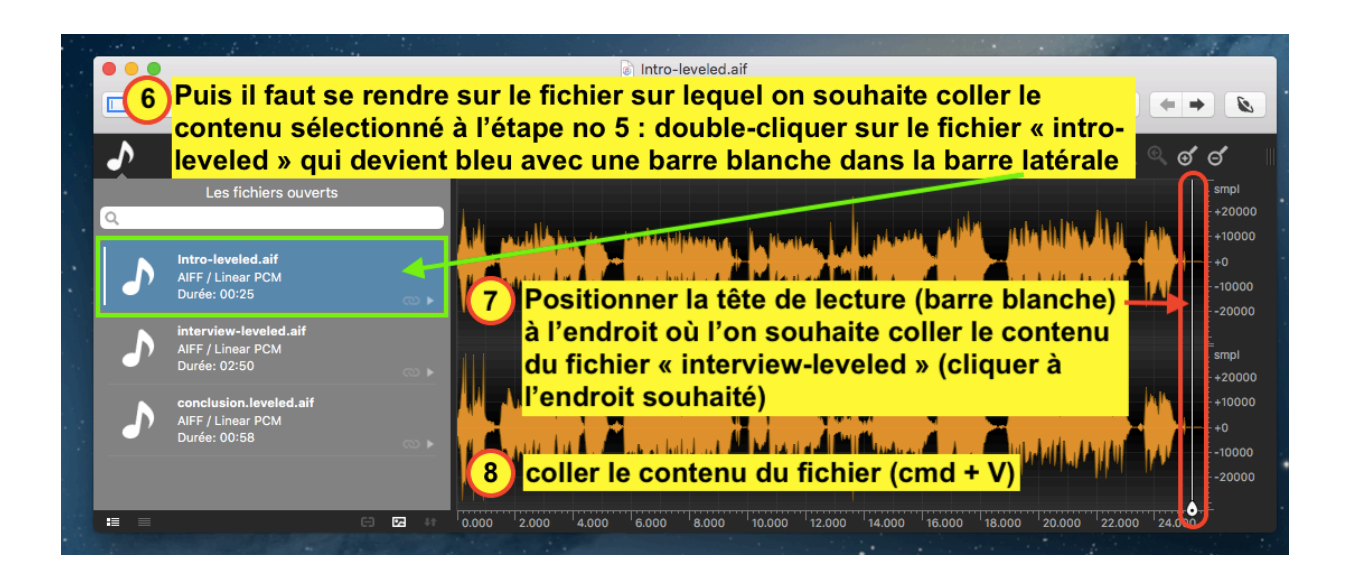

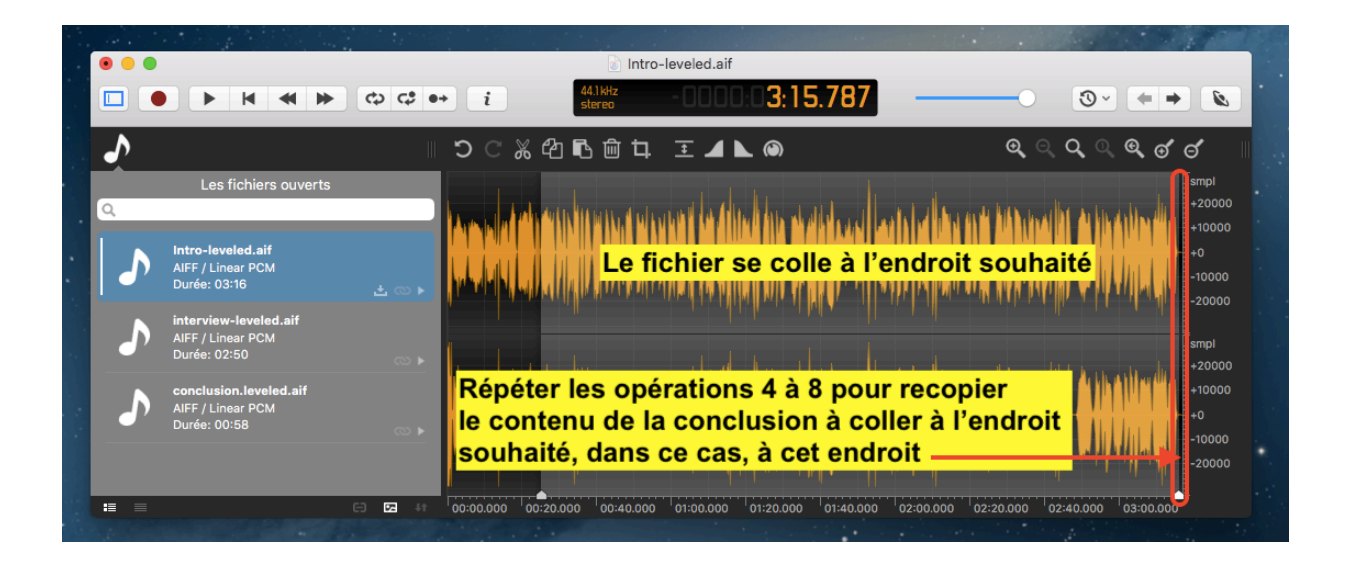

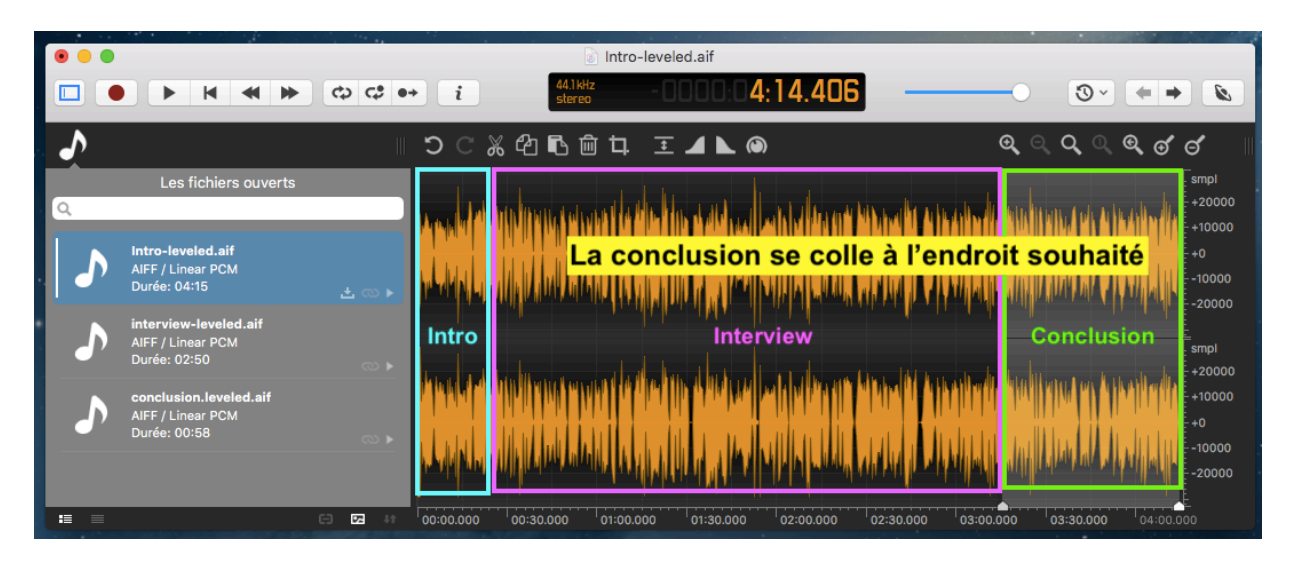

Il ne reste plus qu'à exporter ce fichier « global soit en .aiff ou .wav soit en .mp3

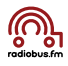

#### Pour faire cet export il faut :

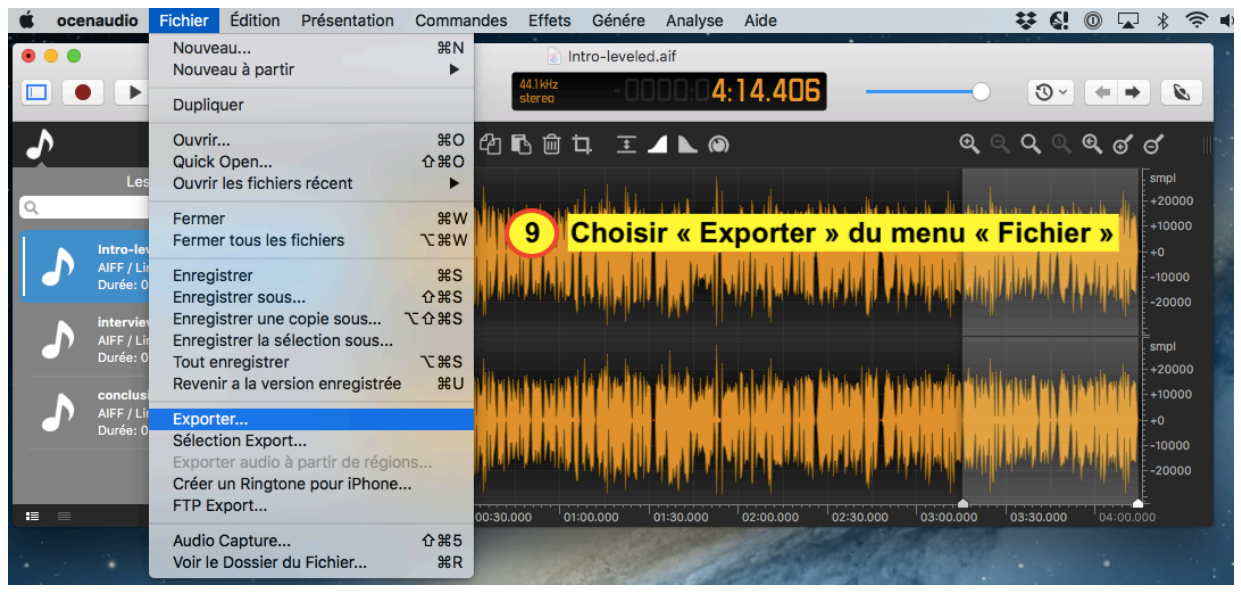

Si on exporte en .aiff ou .wav (son non compressé) :

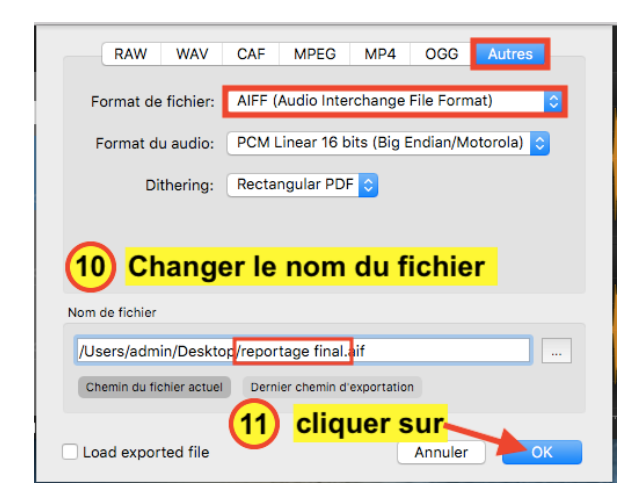

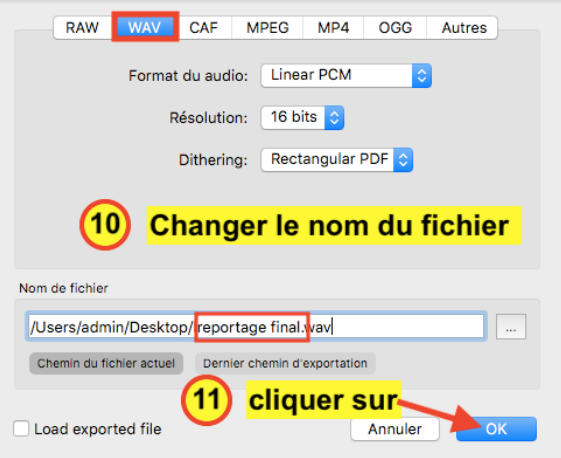

Si on exporte en .mp3 :

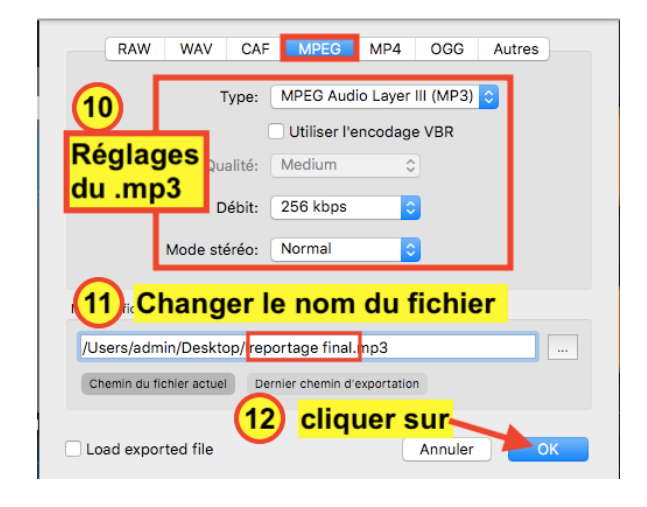

une fois l'export terminé on obtient un nouveau fichier sur le bureau : dans ce cas « reportage final » Ce fichier est donc l'addition des 3 fichiers que l'on avait au départ.

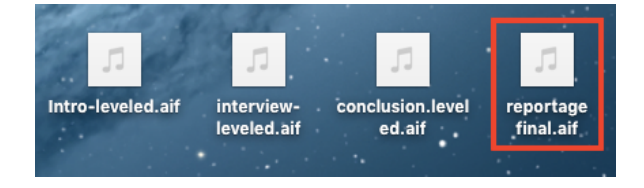